# **ONVIF Server for Aimetis Symphony Install Guide**

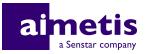

# **Contents**

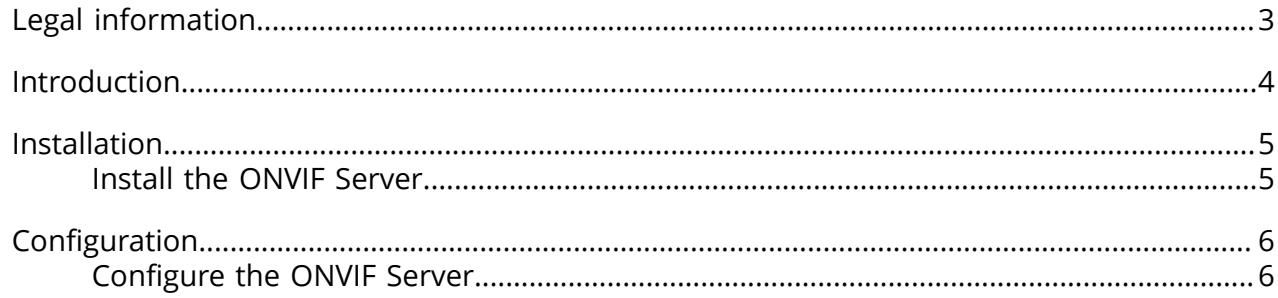

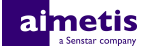

# <span id="page-2-0"></span>**Legal information**

Copyright © 2017 Aimetis Corp. and/or its Licensor(s). All rights reserved.

This material is for informational purposes only. Aimetis makes no warranties, express, implied or statutory, as to the information in this document.

Complying with all applicable copyright laws is the responsibility of the user. Without limiting the rights under copyright, no part of this document may be reproduced, stored in or introduced into a retrieval system, or transmitted in any form or by any means (electronic, mechanical, photocopying, recording, or otherwise), or for any purpose, without the express written permission of Aimetis Corp.

Aimetis may have patents, patent applications, trademarks, copyrights, or other intellectual property rights covering subject matter in this document. Except as expressly provided in any written license agreement from Aimetis, the furnishing of this document does not give you any license to these patents, trademarks, copyrights, or other intellectual property.

Aimetis® and Aimetis Symphony® are either registered trademarks or trademarks of Aimetis Corp. in the United States and/or other countries.

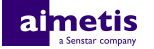

# <span id="page-3-0"></span>**Introduction**

The ONVIF Server for Aimetis Symphony streams live and historical video from Symphony as ONVIF Profile S and Profile G streams.

After you install the ONVIF Server, third-party applications can use ONVIF discovery to detect cameras that are available in Symphony.

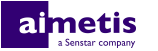

### <span id="page-4-0"></span>**Installation**

Install the ONVIF Server for Aimetis Symphony on the computer that hosts the Symphony Server.

### <span id="page-4-1"></span>**Install the ONVIF Server**

- **1.** On the computer that hosts the Symphony Server, download and run the ONVIF Server for Aimetis Symphony installer.
- **2.** Accept the license agreement and click **Next**.
- **3.** In the **Username**, type the username for a Symphony user with permission to view cameras.
- **4.** In the **Listening Port** field, type an unassigned port number (1025 to 65535).
- **5.** Click **Install**.
- **6.** Click **Finish**.
- **7.** Confirm that the AI ONVIF Server service is started.

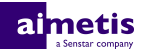

# <span id="page-5-0"></span>**Configuration**

Use the manual configuration editor in the Symphony client interface to modify the username, password, and port that the ONVIF Server uses.

#### <span id="page-5-1"></span>**Configure the ONVIF Server**

- **1.** In the Symphony client interface, click **Server** > **Manual Configuration Editor**.
- **2.** Click **Add a new setting**.
- **3.** Enter the following values:
	- Type=Server, Section=Main, ID=server\_id, Key=ONVIFServerUsername, Value=user\_name
	- Type=Server, Section=Main, ID=server\_id, Key=ONVIFServerPassword, Value=encrypted\_password
	- Type=Server, Section=Main, ID=server\_id, Key=ONVIFServerPort, Value=port\_number
- **4.** Click **OK**.
- **5.** Click **Close**.
- **6.** Restart Symphony.